## **CRUE-CSIC Pack de bienvenida**

Abril de 2021

Panel de control de la cuenta Wiley Open Access

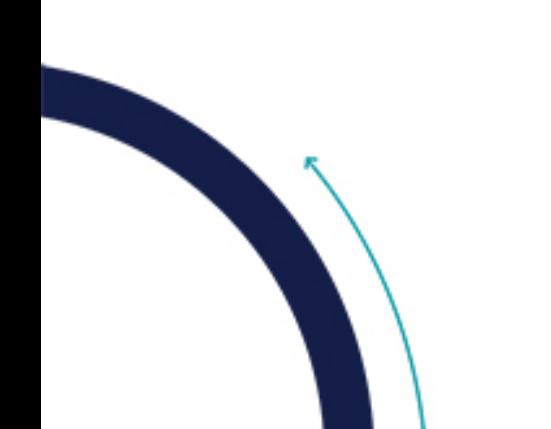

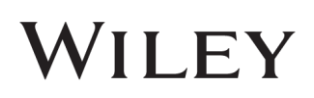

# Índice

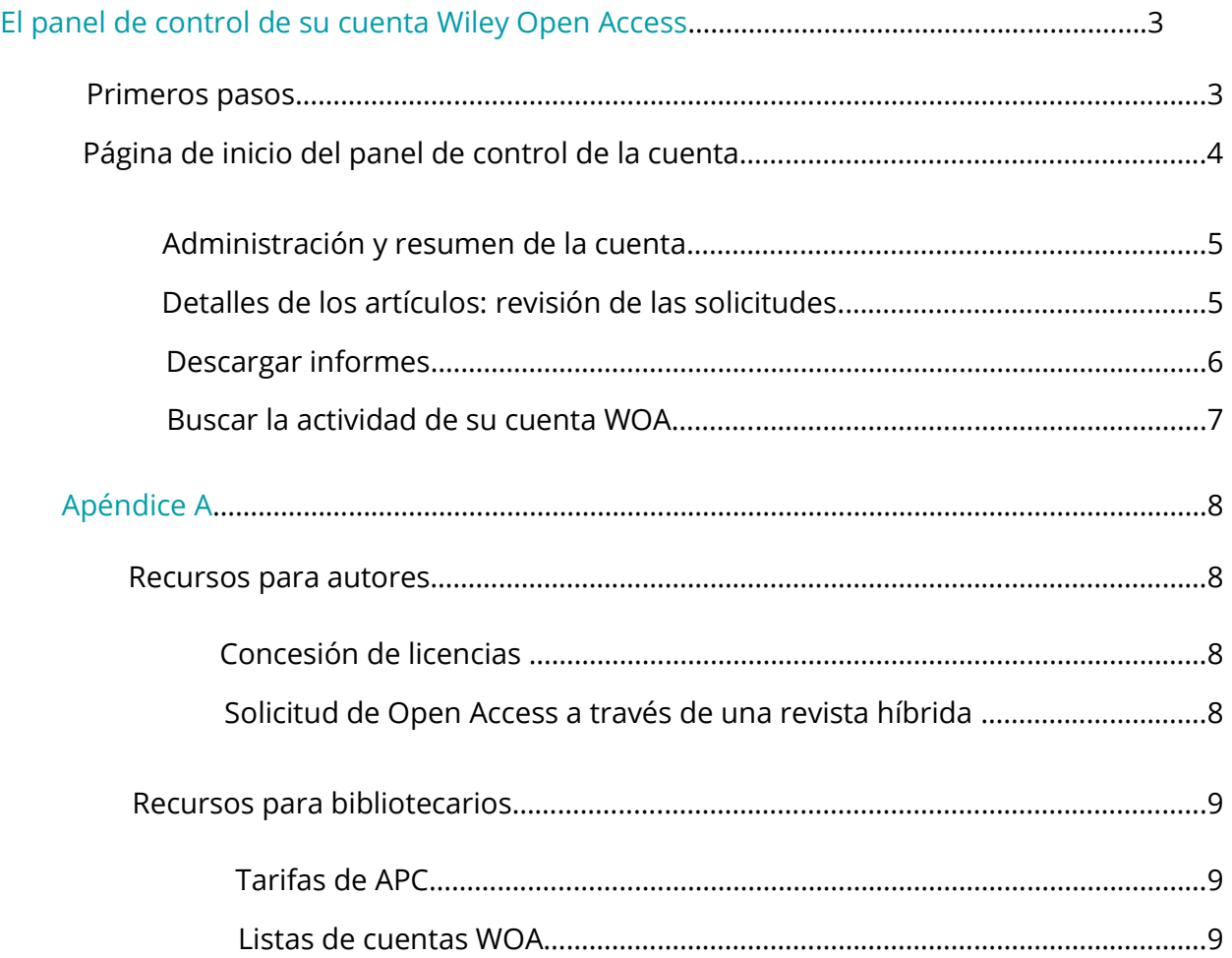

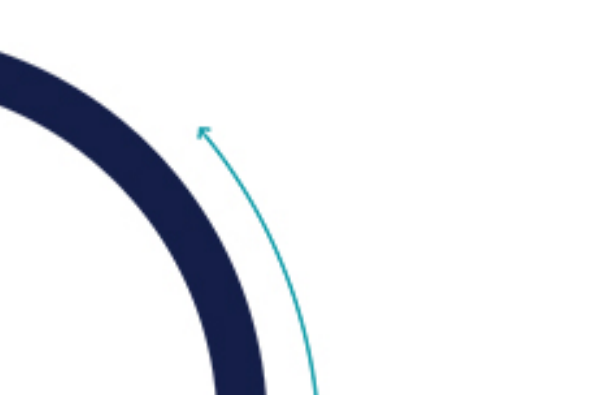

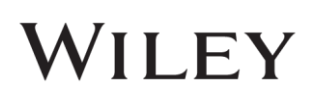

### El panel de control de su cuenta Wiley Open Access

Este sitio de autoservicio le ayudará a gestionar y administrar su cuenta en cualquier momento. El panel de control de la cuenta facilita la navegación para que, en unos pocos clics, pueda:

\* ver el gasto total de su cuenta \* descargar informes detallados de actividad \* editar la configuración de su panel de control de la cuenta WOA

El panel de control le proporciona información en tiempo real y le ayuda a revisar la adopción de Open Access por parte de sus autores asociados, a medida que publican aquí en Wiley.

#### Primeros pasos

Para empezar a utilizar el panel de control de su cuenta, siga los **dos pasos** siguientes:

- 1. Busque en su bandeja de entrada el correo electrónico de registro del panel de control de la cuenta Wiley Open y haga clic en el enlace proporcionado. Se abrirá la página de registro del panel de control de la cuenta WOA. Deberá rellenar los campos con los datos de su cuenta y crear una contraseña.
- 2. Inicie sesión en el panel de control con su nombre de usuario y contraseña**\*** a través de openaccessaccount.wiley.com

 **\***¡Tenga en cuenta que los campos del **nombre de usuario y contraseña** distinguen entre *mayúsculas y minúsculas!*

Si no encuentra su correo electrónico de registro del panel de control de la cuenta WOA o necesita ayuda para registrarse contacte con nuestro equipo: AccountDashboard@wiley.com

\**Si desea más información sobre otros recursos para autores y bibliotecarios a disposición de usted y sus investigadores, consulte el Apéndice A.*

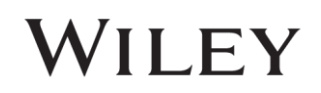

#### Página de inicio del panel de control de la cuenta

Al iniciar sesión en el panel de control de la cuenta, visite

[https://openaccessaccount.wiley.com/.](https://openaccessaccount.wiley.com/) Introduzca su información de inicio de sesión registrada, haga clic en el botón "Login" (Iniciar sesión) y aparecerá preseleccionado el panel de control de la cuenta WOA de su institución en el menú desplegable emergente.

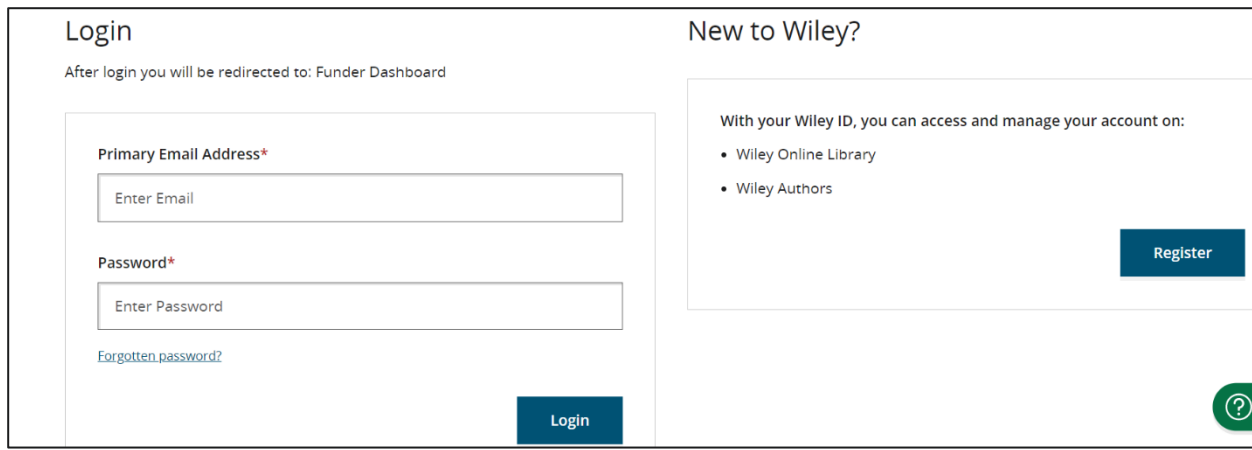

Haga clic en "Continue" y se abrirá la página de inicio de su panel de control de la cuenta WOA seleccionado, donde podrá acceder a las funciones siguientes del panel de control de la cuenta WOA:

- Administración y resumen de la cuenta
- Detalles de los artículos: aprobación de revisiones
- Descargar informes

• Buscar la actividad de su cuenta WOA

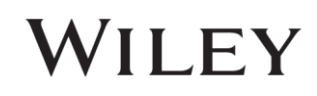

#### Administración y resumen de la cuenta

En la página de inicio del panel de control de la cuenta, puede ver su gasto total de la cuenta (en €). Esta función le permite hacer el seguimiento de la adopción de Open Access por parte de sus autores asociados. Para ello, obtenga un resumen de la repercusión global de su acuerdo institucional en términos de APC totales aprobados según valor de mercado. También podrá revisar todos los artículos aprobados para su cuenta WOA. Para ello, descargue los informes del panel de control de la cuenta WOA (vea la sección "Descargar informes" más adelante).

#### Detalles de los artículos: revisión de las solicitudes

En el panel de control de la cuenta puede ver todos los artículos enviados por autores, así como los detalles importantes de los artículos (como título, número de subvención o fuentes de financiación, DOI, etc.). Haga clic en "View" (Ver) junto al artículo si desea conocer más detalles y se abrirá una ventana emergente:

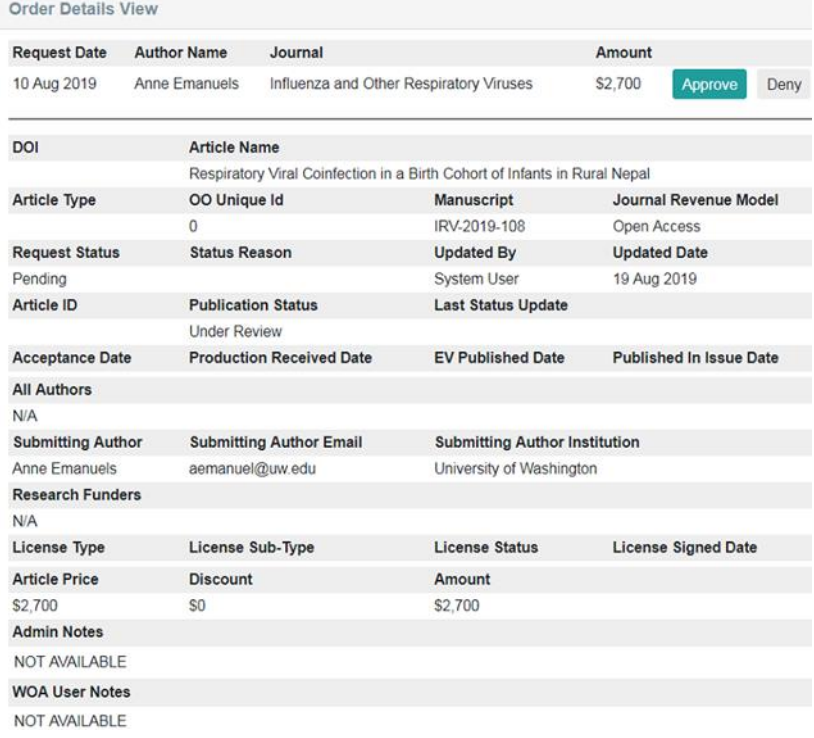

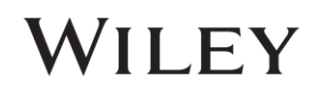

#### Descargar informes

Otra de las funciones incluidas en el panel de control de la cuenta es la de generar informes. Para ello, haga clic en el botón "Download Report" (Descargar informe):

En la ventana emergente que aparecerá, haga clic en la flecha descendente del menú desplegable. Esto le permitirá elegir el rango de fechas para generar el informe de su cuenta (por ejemplo, todo el historial, el año en curso, el año anterior, un rango personalizado).

Se generará un informe en formato de hoja de cálculo Microsoft Excel (.xls) que se descargará directamente en su carpeta de descargas (que suele ser "Descargas" dentro de "Mis documentos").

Este informe incluirá todos los artículos candidatos, enviados por sus investigadores afiliados y que hayan sido aprobados en virtud del acuerdo. Los metadatos disponibles en la ventana emergente "View" (Ver) del artículo también se incluirán en el informe, para cada artículo que se cargue a su cuenta WOA. Los detalles del artículo que se incluyen son: título del artículo, identificador de objeto digital (DOI), información del autor (nombre, correo electrónico), tipo de licencia firmada, etc.

Con el fin de generar una lista de informes más exhaustiva que incluya también los artículos solicitados anteriormente, pero cuya solicitud haya cambiado de estado a "Cancelled" (Cancelado), marque la casilla junto a la opción *"show all request history"* (mostrar historial de todas las solicitudes), antes de generar y descargar el informe en el panel de control de la cuenta.

Approved Requests (7) Download Report

 $\Box$  show all request history

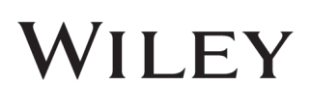

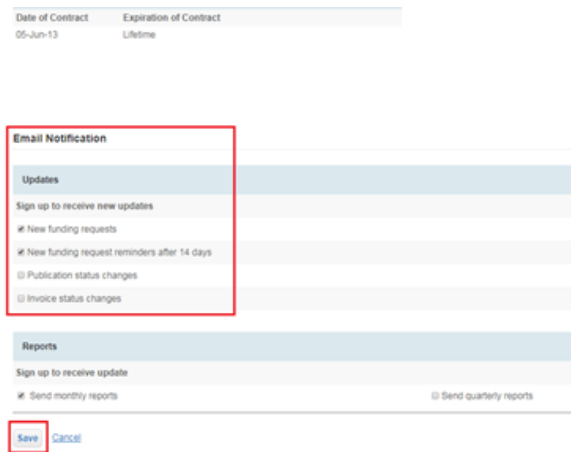

#### *Informes automatizados del panel de control de la cuenta WOA*

Si prefiere automatizar el envío de la actividad del panel de control de su cuenta WOA, siga los pasos siguientes:

1. Haga clic en "Account Info" en la esquina superior derecha de la página de inicio de su panel de control de la cuenta WOA.

2. Desplácese hacia abajo hasta la configuración

de *Email Notification and Reports* (Notificaciones e informes por correo electrónico).

3. Marque la opción de automatizar el envío que se corresponda con sus necesidades.

#### Buscar la actividad de su cuenta WOA

En el panel de control de la cuenta WOA encontrará el campo "Search" (Buscar) para ayudarle a buscar y ver los detalles de un artículo. Puede buscar un artículo específico mediante cualquiera de las categorías de identificación siguientes: autor (nombre o apellido), título del artículo, título de la revista. La función de búsqueda del panel de control de la cuenta WOA le permite buscar cualquier artículo que contenga sus palabras clave y haya sido aprobado para su cuenta WOA.

Si desea buscar registros de artículos que hayan sido cancelados en nuestros sistemas (por ej., solicitud de un autor corresponsal), marque la casilla junto a la opción *"show all request history"* (vea las instrucciones en el apartado anterior).

------------------------------------------------------------------------------------------------------------------------------------Si tiene preguntas o comentarios sobre la configuración de su cuenta WOA o el panel de control de la cuenta WOA, no dude en contactar con nosotros en AccountDashboard@wiley.com y será un placer ayudarle. ¡Esperamos trabajar pronto con usted y sus autores!

Saludos cordiales,

**Equipo de Operaciones de la cuenta Wiley Open Access** John Wiley & Sons, Inc accountdashboard@wiley.com

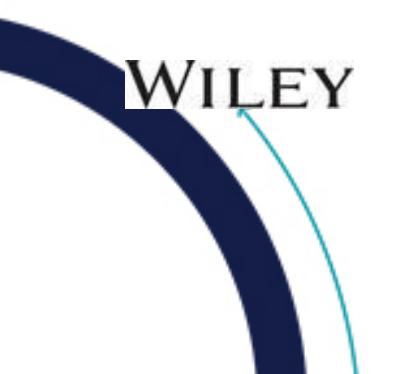

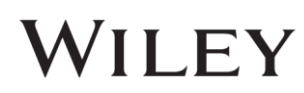

### Apéndice A

#### **1. Recursos para autores**

1.1 Acuerdo y condiciones generales de aceptación – Habrá una página web dedicada única y exclusivamente a notificar y explicar el Acuerdo de Open Access entre Wiley y las instituciones miembros CRUE-CSIC participantes, que se pondrá a disposición de todos los usuarios finales externos e incluirá información detallada sobre: generalidades del acuerdo, condiciones de aceptación, flujo de trabajo para el autor y manuales pertinentes, así como instrucciones para contactar con la institución o los bibliotecarios de CRUE-CSIC pertinentes si se desea más información.

1.2 Concesión de licencias – Para ver más información sobre derechos de autor y concesión de licencias correspondientes a los artículos publicados bajo Open Access, consulte nuestra [Página de concesión de licencias Open Access](https://authorservices.wiley.com/author-resources/Journal-Authors/licensing/index.html) en nuestro sitio Wiley Author Services. Dicho recurso incluye una página secundaria en la que se explica [la](https://authorservices.wiley.com/author-resources/Journal-Authors/licensing/open-access-agreements.html)  [concesión de licencias y los derechos de autor Creative Commons](https://authorservices.wiley.com/author-resources/Journal-Authors/licensing/open-access-agreements.html), así como una visión general de los tres tipos de licencia Creative Commons que ofrece Wiley (CC-BY, CC-BY-NC, CC-BY- NC-ND), en función de la revista o publicación concreta.

1.3 Solicitud de Open Access a través de una revista híbrida - Ofrecemos una guía paso [a paso en PDF](https://authorservices.wiley.com/asset/Make-your-article-open-access-with-OnlineOpen.pdf) sobre cómo navegar por el proceso de selección del Open Access Híbrido cuando una Institución/Fundación está cubriendo el coste de publicación del artículo (Article Publication Charge, APC).

1.4 Herramienta de cumplimiento del autor – Wiley facilita el cumplimiento de los requisitos de su financiador y/o institución a través de la sencilla Herramienta de [Cumplimiento del Autor.](https://authorservices.wiley.com/author-resources/Journal-Authors/licensing-open-access/open-access/author-compliance-tool.html) Seleccione su financiador o institución entre las opciones ofrecidas y, a continuación, seleccione la revista de su elección para ver cómo cumplir con las políticas o mandatos de Open Access. Si desea más información, visite [la página](https://authorservices.wiley.com/author-resources/Journal-Authors/licensing-open-access/open-access/index.html)  [Open Access de Wiley.](https://authorservices.wiley.com/author-resources/Journal-Authors/licensing-open-access/open-access/index.html)

WILEY

#### *2. Recursos para bibliotecarios*

2.1 Tarifas APC – Encontrará una lista de los precios APC de base [aquí,](https://authorservices.wiley.com/author-resources/Journal-Authors/open-access/article-publication-charges.html) en el sitio web Author Services de Wiley. Para descargar esta lista, haga clic en el enlace de descarga y se generará una hoja de cálculo en formato Excel. Wiley mantiene y actualiza periódicamente esta lista para proporcionar la información más actualizada.

2.2 Lista de cuentas WOA – Además, Wiley incluye todas las instituciones participantes en la [lista completa](https://authorservices.wiley.com/author-resources/Journal-Authors/open-access/affiliation-policies-payments/institutional-funder-payments.html) de titulares de cuentas WOA actuales, para que sus autores afiliados puedan descubrir nuevas opciones. En esta página se indican también todos los miembros de la institución, las condiciones de aceptación y cualquier otra información que consideramos que es necesario notificar y que pueda contribuir a la adopción del acuerdo para sus autores.

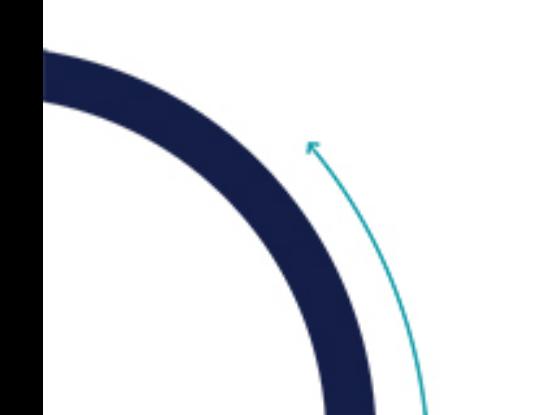

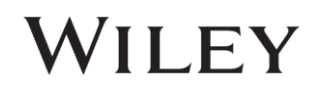